**UNIVERSIDADE FEDERAL DE PERNAMBUCO**

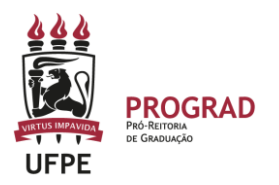

## **PRÓ-REITORIA DE GRADUAÇÃO**

## **PASSO A PASSO – REABERTURA DE TURMAS CONSOLIDADAS PELA COORDENAÇÃO DE CURSO**

## 1. **ENTRE NO SITE:**

<https://sigaa.ufpe.br/sigaa/public/home.jsf>

2. **APÓS ENTRAR NO SIGAA, CLIQUE EM PORTAL DO COORDENADOR.** A operação de **REABERTURA DE TURMA** pode ser feita como específicado a seguir:

**2.**1 A coordenação deve acessar, no Portal de Coordenador, a opção ALTERAR / REMOVER TURMA.

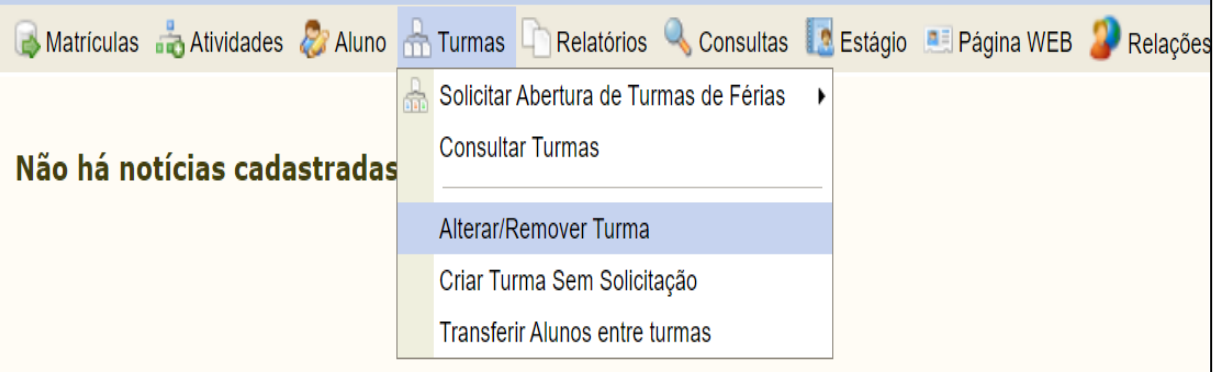

**2.2 Em seguida, deve escolher a opção REABRIR TURMA (1)**. Essa opção sempre vai estar disponível, a qualquer momento do semestre, quando o docente CONSOLIDAR A TURMA (2). **1**

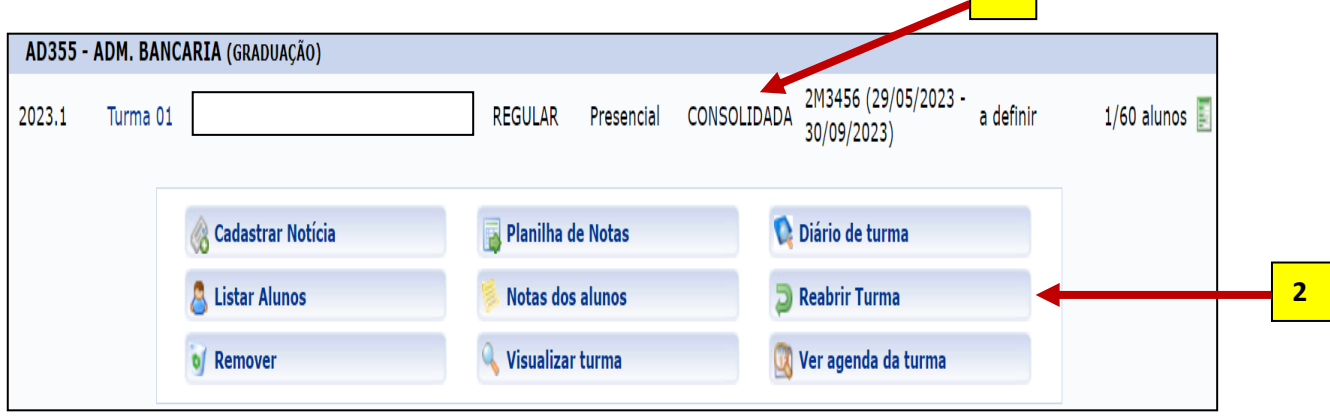

**2.3** O SIGAA vai pedir a confirmação da ação. Basta confirmar.

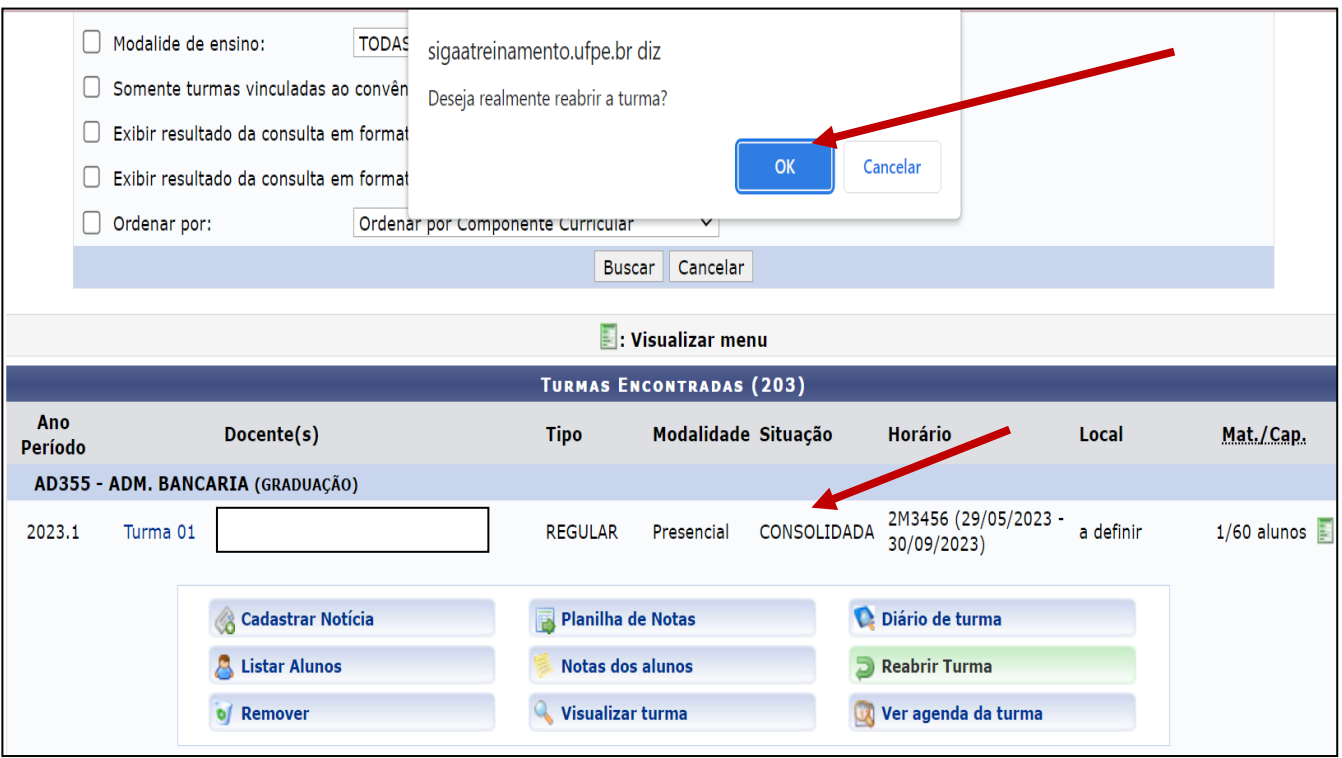

**2.4 Após REABRIR A TURMA, o sistema muda o status da turma para ABERTA.**  Assim, o docente já pode fazer nova inserção de notas e/ou frequência para efetuar nova CONSOLIDAÇÃO. Essa ação pode ser feita inúmeras vezes, sempre que necessário.

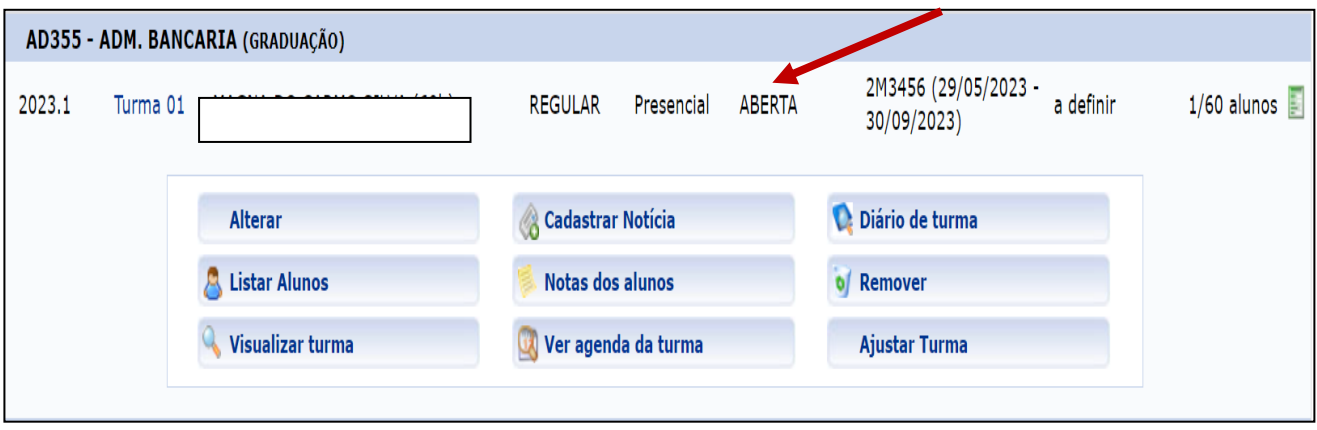